## Izravni pristup putem poveznice na virtualnu sobu

Korisnik može pristupiti sustavu eduMeet i izravno putem poveznice na virtualnu sobu (npr. meet.srce.hr /merlin-1586-85) koju mu pošalje moderator sobe. Korisnik se u sobu prijavljuje putem elektroničkog

identiteta iz sustava AAI@EduHr odabirom ikone . Djelatnici iz javno financiranih ustanova prema klasifikaciji MZO-a te dobivaju status moderatora dok ostali korisnici dobivaju status autenticiranog korisnika.

Odabirom ikone kratice jezika moguće je postaviti željeni jezik sučelja.

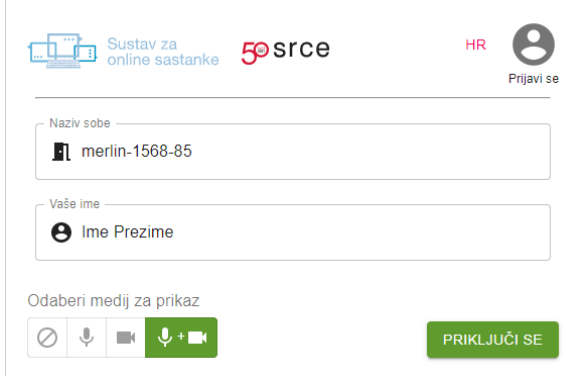

Slika: Sučelje za pristup virtualnoj sobi putem poveznice

Korisnici koji u sobu pristupe bez prijave, imaju ulogu gosta. Nakon prijave s elektroničkim identitetom korisnik odmah može pristupiti sobi dok se gost stavlja u "predvorje" te čeka da mu moderator odobri ulazak u sobu.

Nakon prijave elektroničkim identitetom u polje Vaše ime automatski se upisuje ime i prezime korisnika iz elektroničkog identiteta u sustavu AAI@EduHr.

Korisnik koji u sobu pristupa bez prijave u polje Vaše ime može upisati ime koje želi da mu se prikazuje unutar videozapisa nakon pristupa sobi. Ime korisnik također može promijeniti i nakon pristupa sobi, odabirom imena pod kojim je trenutno prijavljen.

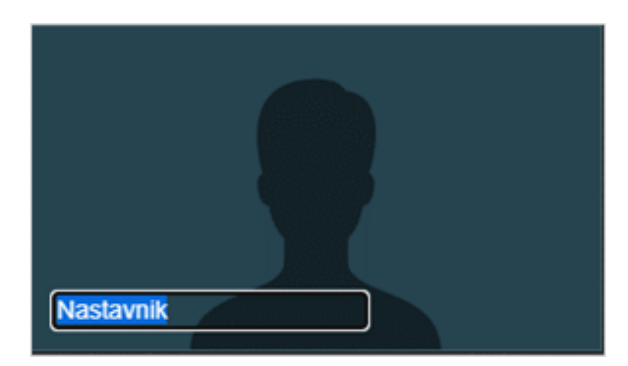

Slika: Promjena imena korisnika

U sobu se pristupa odabirom dugmeta Priključi se, Pri ulasku u sobu moguće je odabrati medij koji će se koristiti (mikrofon ili kameru, mikrofon i kameru zajedno ili onemogućiti korištenje mikrofona i kamere).

Korisniku koji pristupa u sobu u ulozi autenticiranog korisnika ili gosta zadano je onemogućeno uključivanje mikrofona i kamere te dijeljenje zaslona.

Moderator po potrebi sudionicima može dodijeliti ulogu predavača (presenter) ili moderatora kako bi imali mogućnost uključivanja mikrofona i kamere te dijeljenja zaslona.

Nakon ulaska u sobu, u web pregledniku će se pojaviti pop-up prozor u kojem se traži dopuštenje eduMeet sustava za korištenje mikrofona i kamere, što je potrebno odobriti.

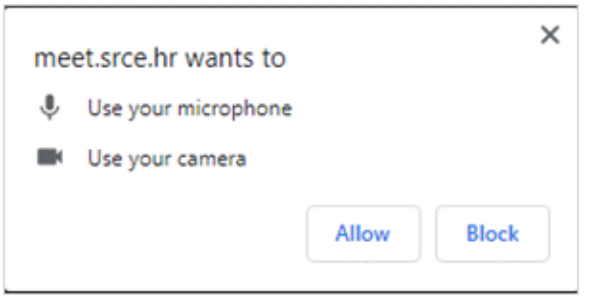

Slika: Dopuštenje korištenja mikrofona i kamere

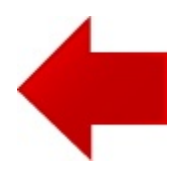

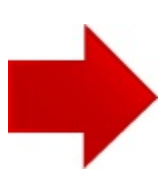